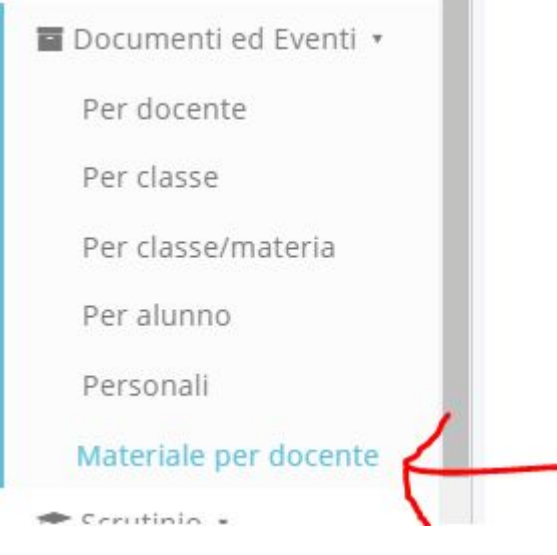

SELEZIONARE: DOCUMENTI ED EVENTI -- MATERIALE PER DOCENTI-

## SI APRE LA SEGUENTE PAGINA:

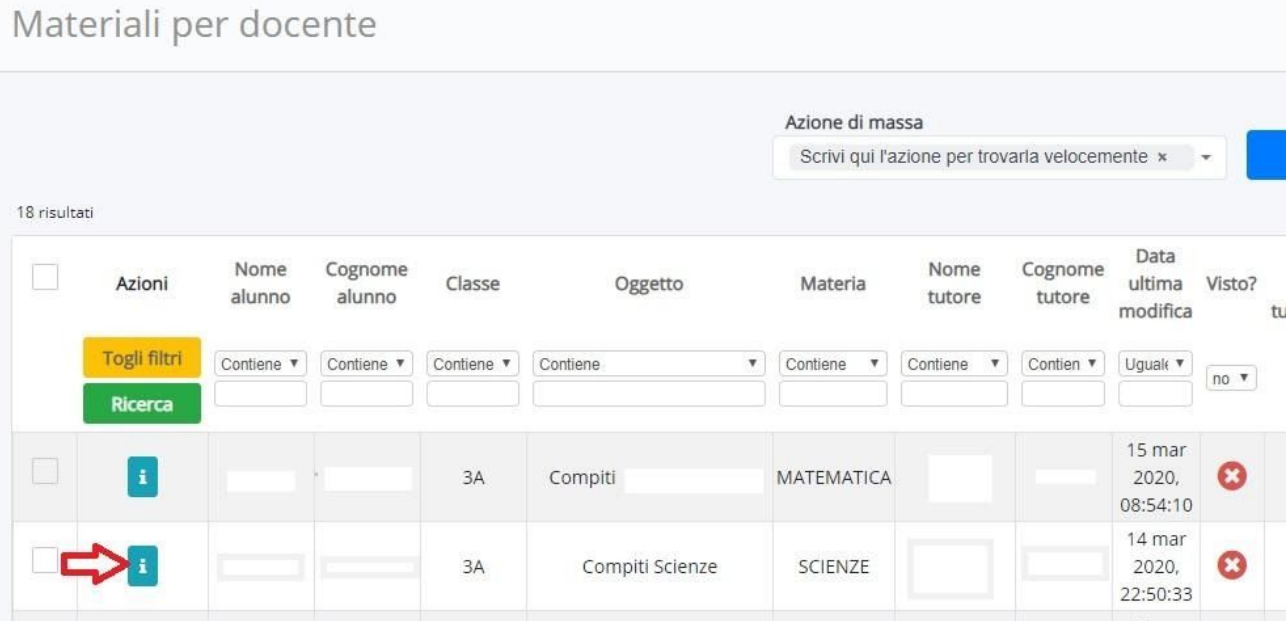

ı SI APRE LA PAGINA CON IL MATERIALE DEL BAMBINO/A DA **CLICCANDO SULLA** VISIONARE/CORREGERE CON I RELATIVI ALLEGATI (il tutore può inviare semplicemente la/le FOTO DEL LAVORO DEL BAMBINO/A).

# Visualizza Compiti

## Materiale per docente

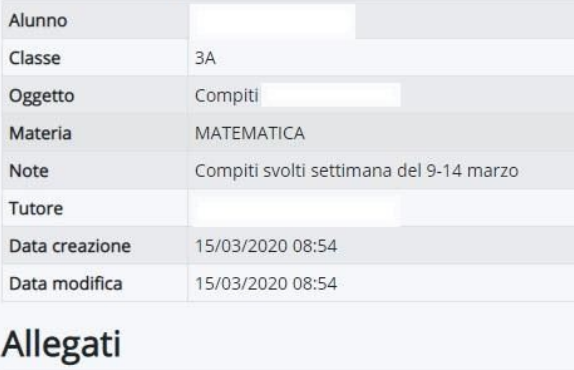

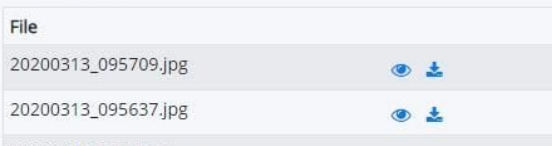

### DOPO AVER VISIONATO IL MATERIALE INVIATO CLICCARE SU:

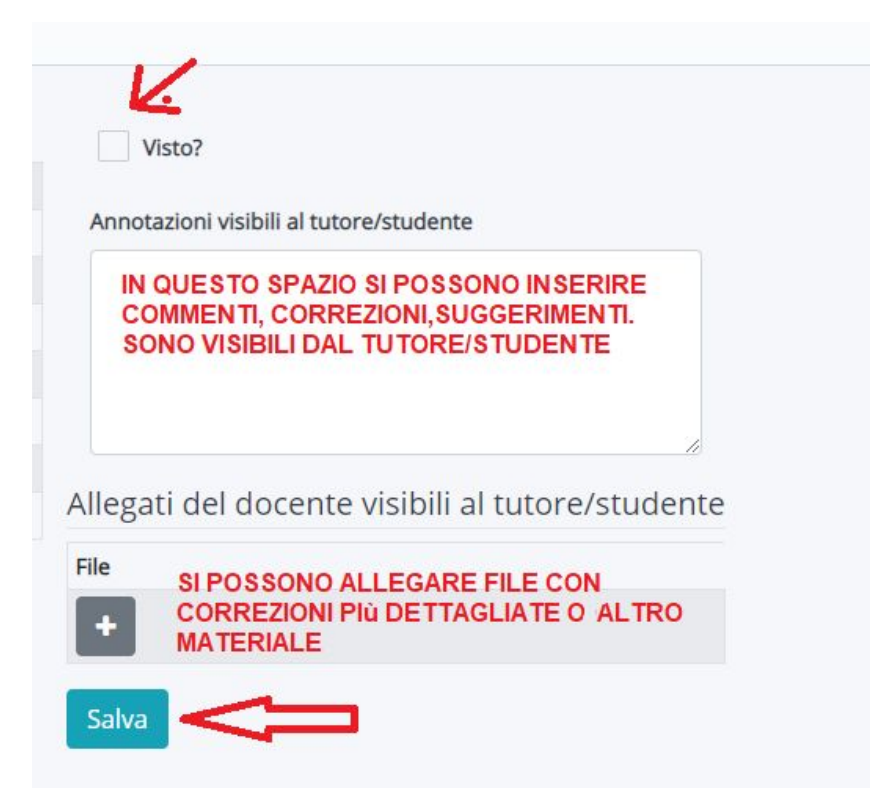

#### **E SALVARE**

IN QUESTO MODO, NELLA PAGINA " MATERIALI PER DOCENTE", IL LAVORO DI QUEL **BAMBINO/A NON SI VEDRÀ PIÙ** 

PER RIVEDERLO TORNARE ALLA PAGINA " MATERIALE PER DOCENTE"

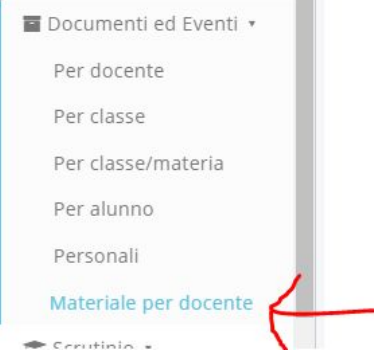

# NELLA COLONNA A DESTRA "VISTO?" SELEZIONARE "SI" (FRECCIA BLU)

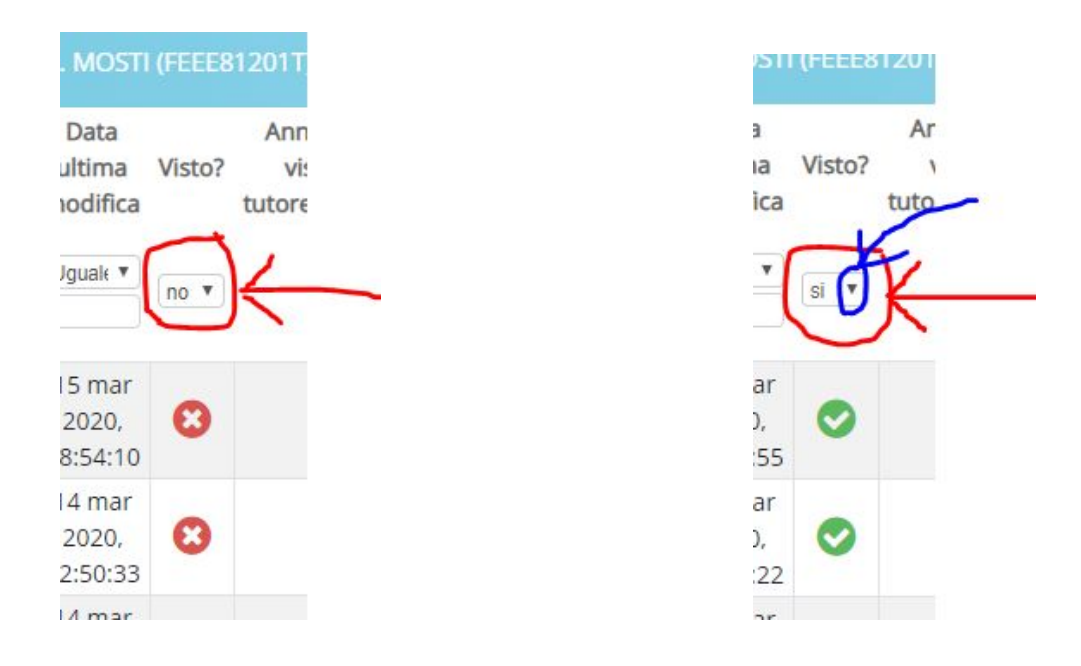

## **QUINDI:**

# 1) SE SELEZIONO "no" SI VEDE IL MATERIALE INVIATO DALLE FAMIGLIE ANCORA DA **VISIONARE:**

2) SE SELEZIONO "sì" SI VEDONO TUTTI I MATERIALI INVIATI, COMPRESI QUELLI GIÀ **VISIONATI.**